### IT DEPARTMENT

**Mac OS**

## User manual

TITTII

Multi-Factor Authentication

# **User manual**

#### A guide on how to set up and use multi-factor authentication

#### **Contents:**

- 1. Set up multi-factor authentification
- 2. Set up authenticator mobile app
- 3. Set up mobile phone text message
- 4. Example: Login to Webmail with SMS MFA

© IT Department at the IT University of Copenhagen Rued Langgaards Vej 7, 2C (Mon-Friday, 10-13.) 2300 Copenhagen S Contact: [it@itu.dk](mailtto:it@itu.dk)

All rights reserved.

*Last updated July 2021, Version 1.3.*

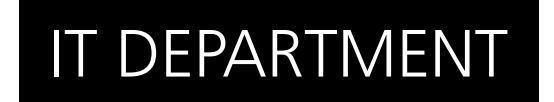

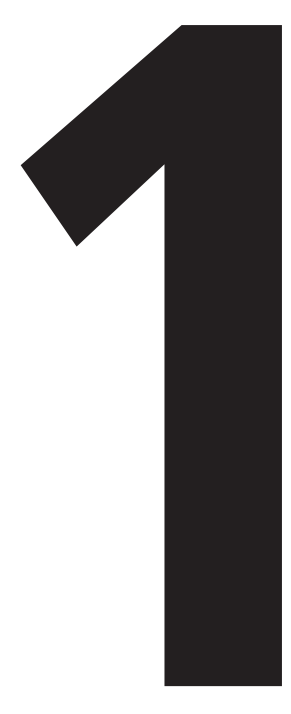

# **12 Set-Up**<br>Multi-Factor<br>Authentication Authentication **Set-Up**

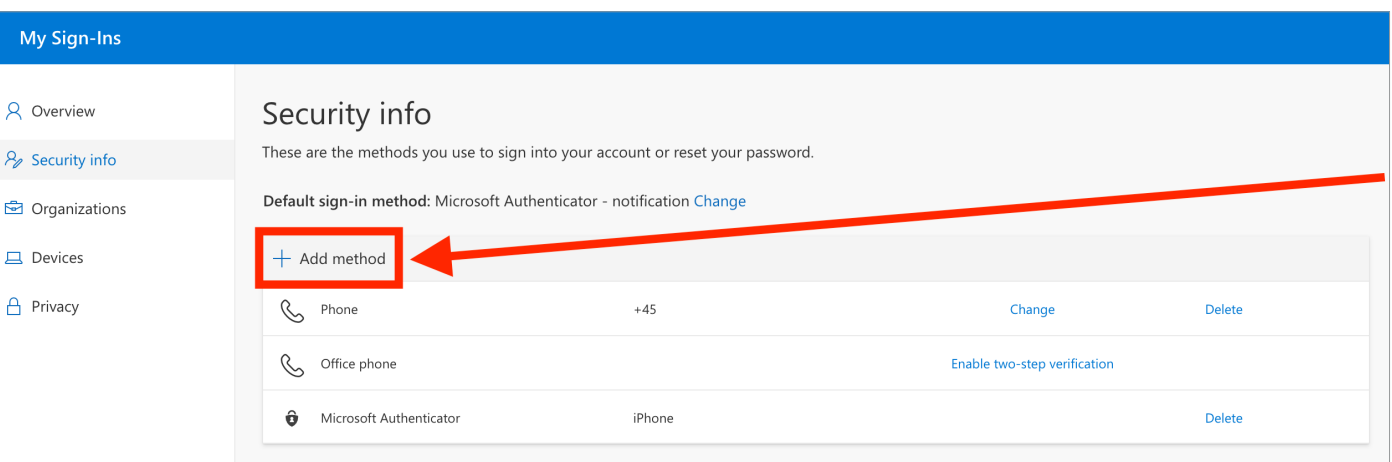

1.2

Go to [go.itu.dk/mfasetup](http://go.itu.dk/mfasetup) and you will meet this set-up page. Make sure you are in the 'security info' tab.

Click on the '+' to add a MFA method.

Choose your method of verification. It is VERY IMPORTANT that you register AT LEAST 2 different methods.

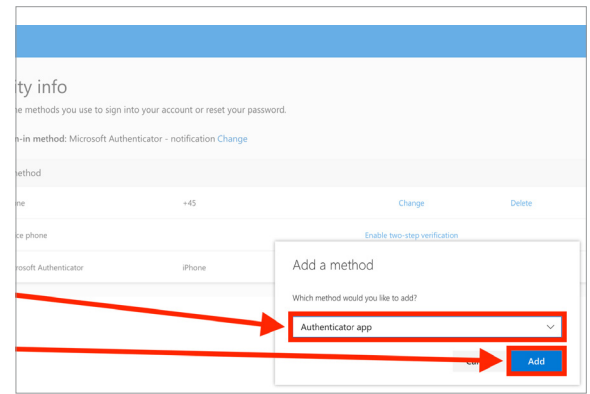

In the following we will describe how to set up authentication via mobile app and text message.

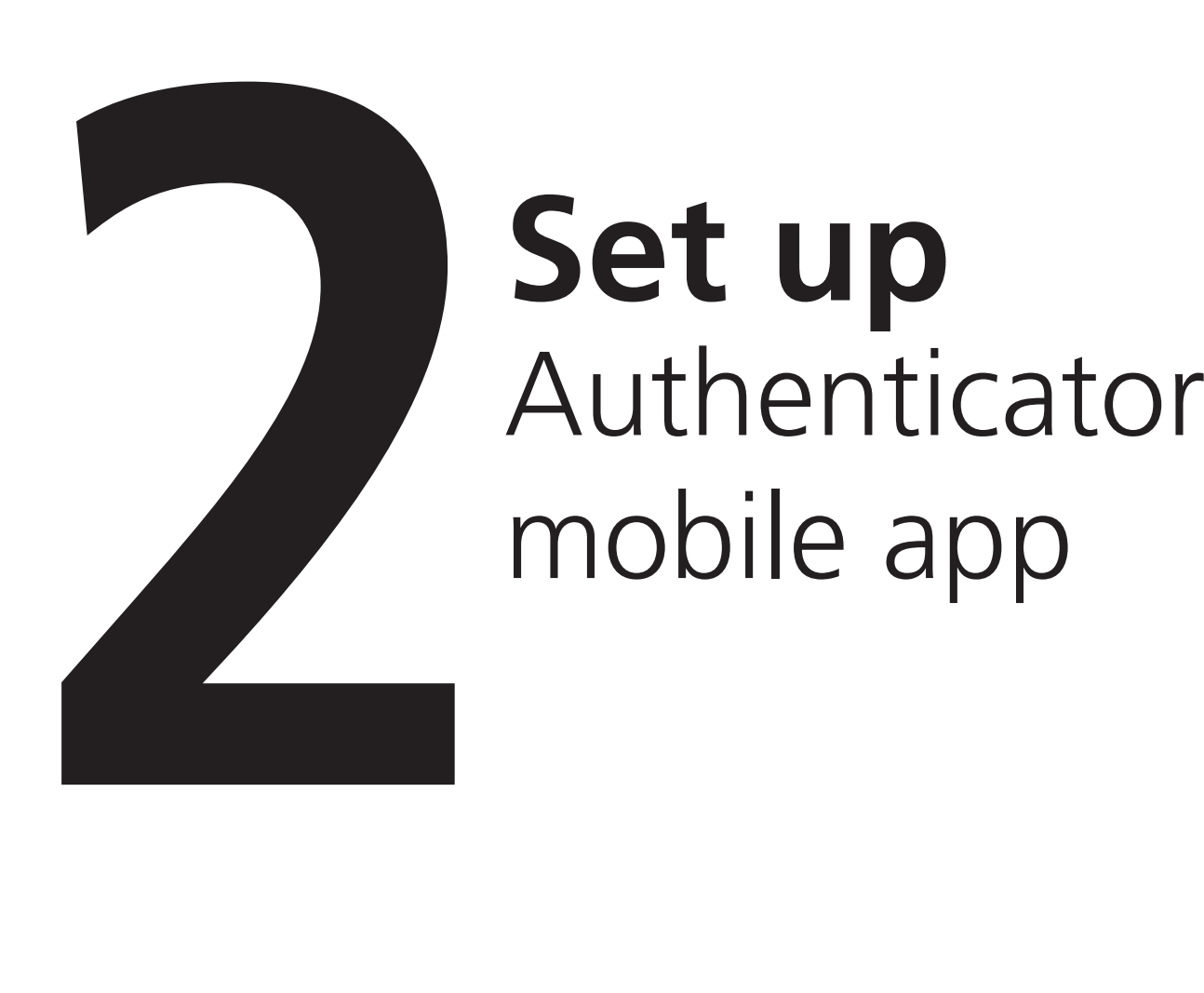

# mobile app Set up<br>Authenticator

#### Add a method  $\times$ Select Authenticator app. Which method would you like to add? Choose a method Authenticator app Alternate phone Office phone 2.2

Follow the instructions to install the Microsoft Authenticator app on your mobile device.

Once the app is installed, click 'next'.

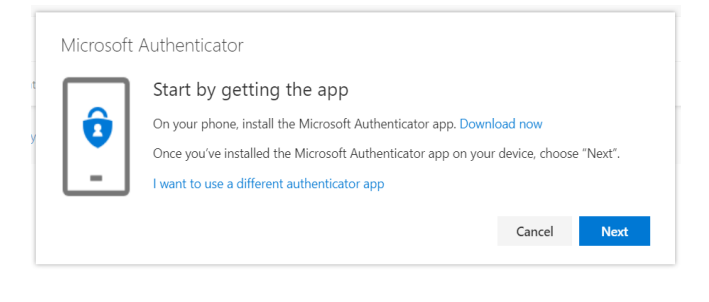

2.3

Open the Microsoft Authenticator app on your mobile device.

Select "Add account".

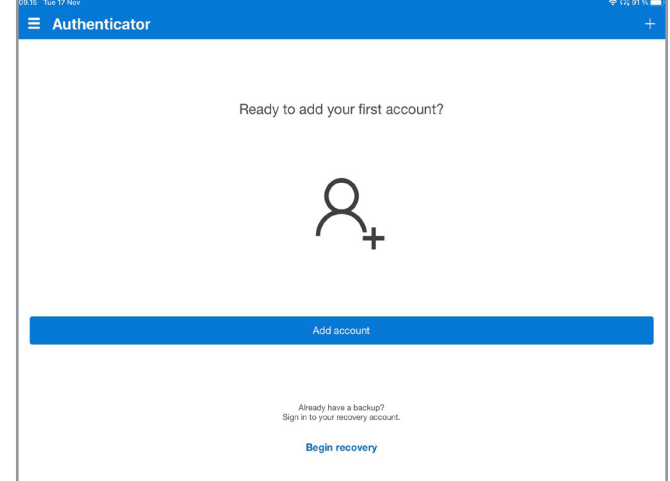

#### Select "Work or school account".

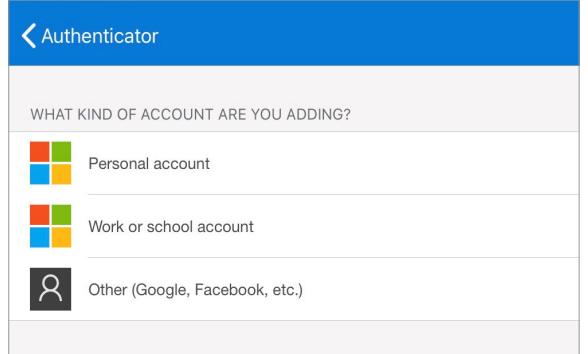

#### 2.5

Now use the Microsoft Authenticator app to scan the QR code.

Once you have scanned it, your account should be registered in the app.

Click "Next".

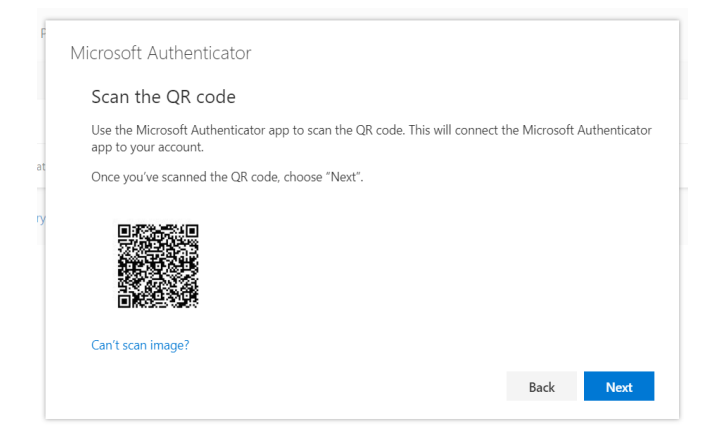

When a notification appears on your mobile device, click "Approve".

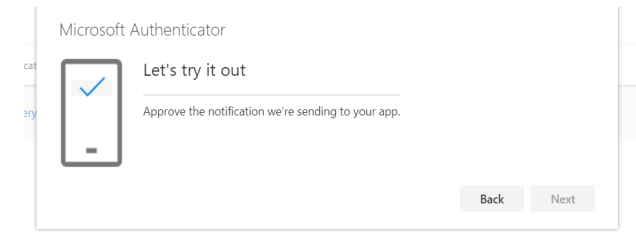

Click "Next" to finish the setup.

2.7

#### IMPORTANT!

Please add another option for MFA now, so you aren't locked out of your account if you lose your phone.

Please continue with setup for mobile phone from 3.1.

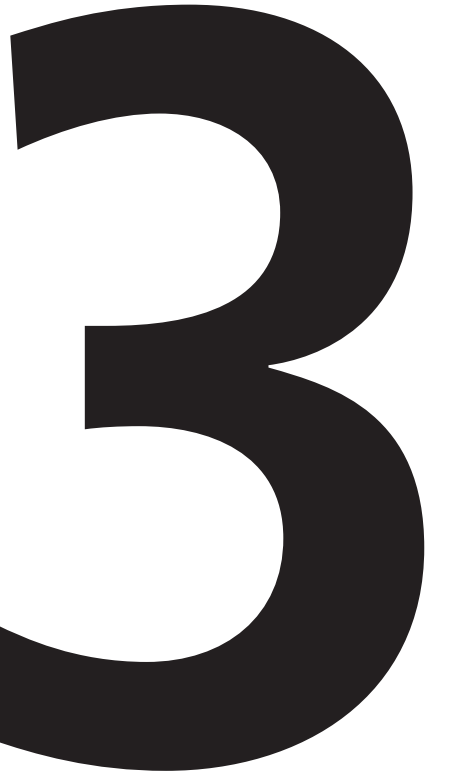

# **32 Set up**<br>Mobile phone<br>text message text message Set up<br>Mobile phone

#### 3.1

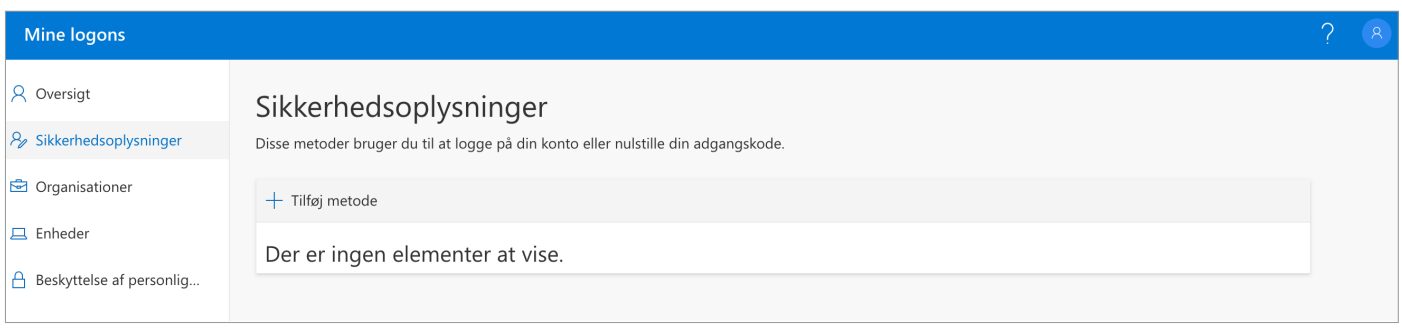

Click on the '+' to add another MFA method and select phone.

3.2

Provide the mobile phone number you want to use for authentication.

Then select authentication via text message or phone call.

In this example we selected text message.

Make sure that the phone number is correct and click 'next'.

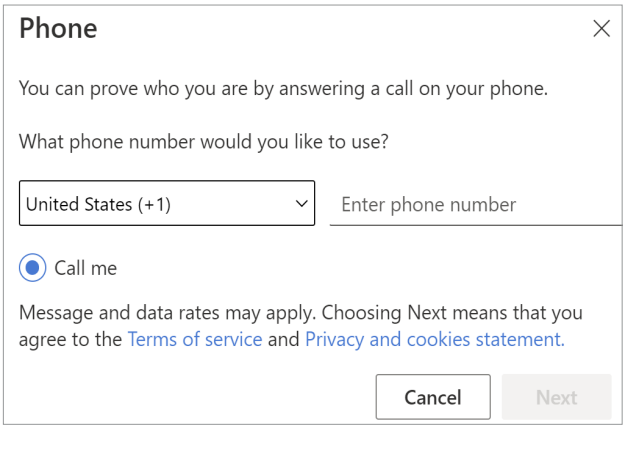

You should now receive a code by text message.

Once you receive your code, enter the digits and click 'next'.

Your settings should now be saved and you can close the action box.

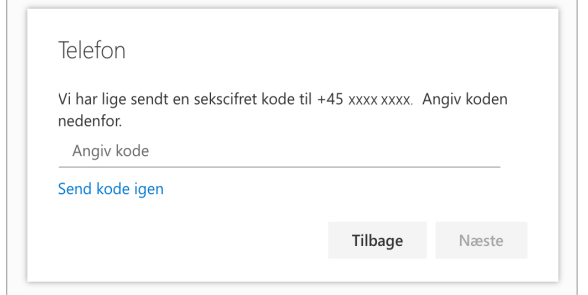

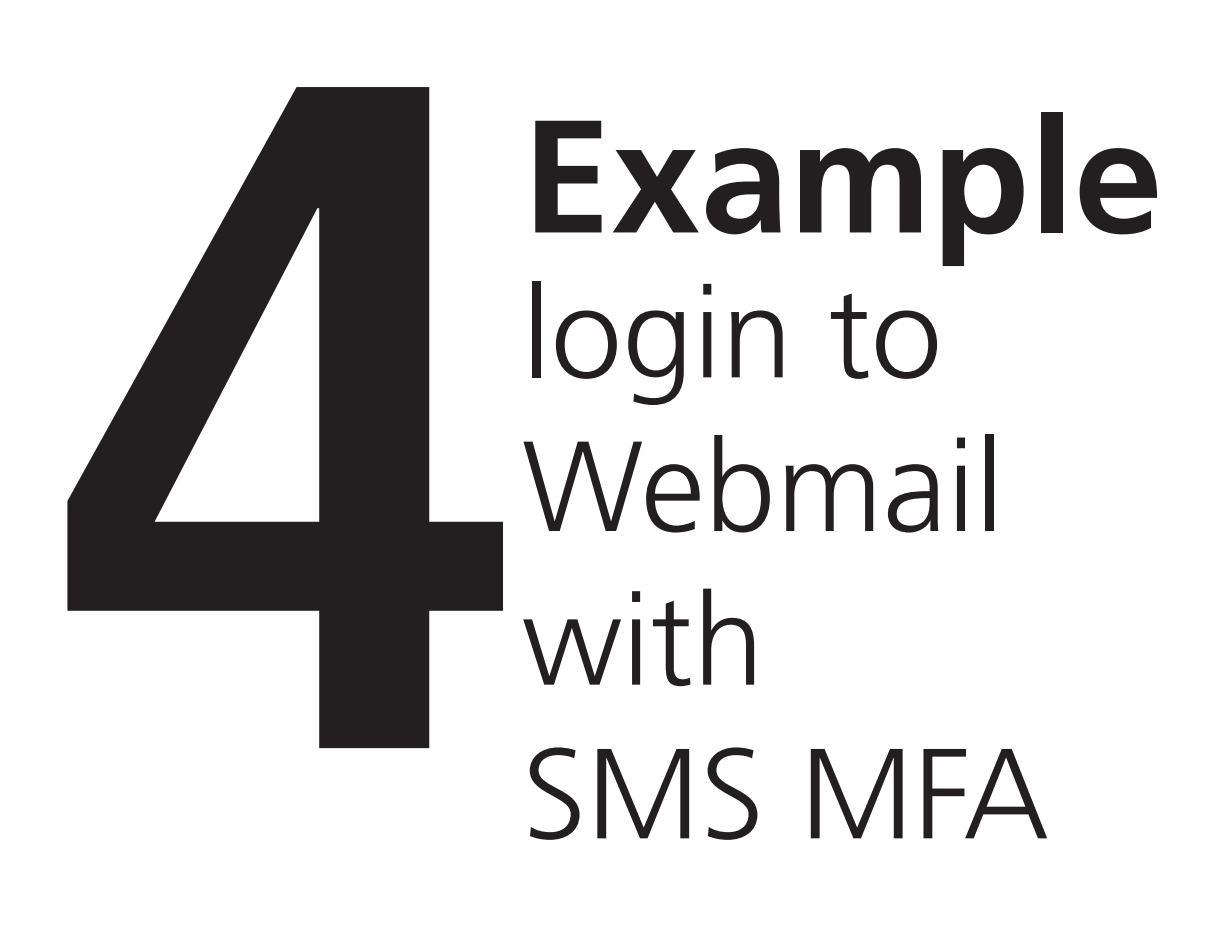

In this example, we will log in to webmail.itu.dk using a code via text message as authentication method.

#### 4.2

Insert your email, password and click "Sign in".

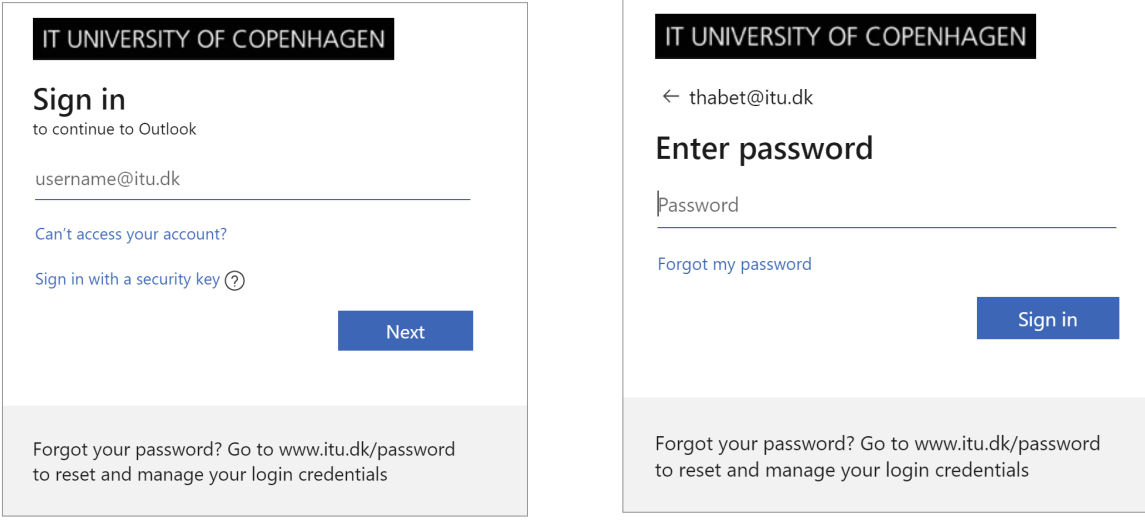

4.3

You should have received an authentication code on your phone.

Check your phone for a text message from Microsoft with your authentication code.

#### 4.5

#### Write the code in the text field and confirm your log-in.

#### 4.6

If you are on a personal device, you can check off the box "Don't ask again for 60 days"

You have now successfully logged in using multi-factor authentication.

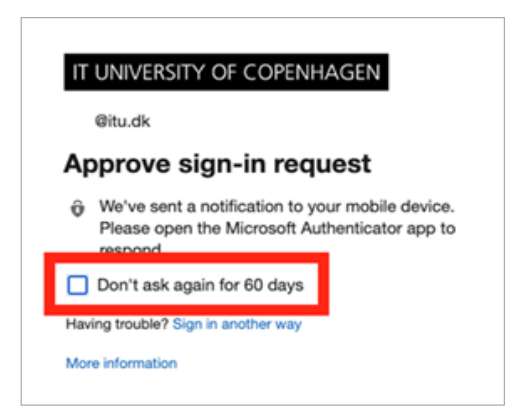

## IT DEPARTMENT

IT University of Copenhagen Rued Langgaards Vej 7 2300 Copenhagen S

> Opening hours: Monday - Friday 10 AM to 13 PM Wing 2C

> > [it@itu.dk](mailto:it%40itu.dk?subject=)